**Provincial Digital Health and Information Services** Partnering with the BC health sector, providers and citizens

## Ocean Site Admin Getting Started - Quick Guide

## THIS QUICK GUIDE GIVES OCEAN SITE ADMIN THE STEPS TO CREATE THEIR OCEAN USER ACCOUNT, OCEAN SITE AND COMPLETE THE API REQUEST FORM.

## **Complete the Getting Started Guide (User Account, Site & API Access request)**

The [Sending Getting Started Guide](https://support.cognisantmd.com/hc/en-us/sections/360001598832-Set-Up-Your-Site-to-Send-eConsults-and-or-eReferrals) o[r Receiving Getting Started Guide](https://support.cognisantmd.com/hc/en-us/sections/115000899072-Set-Up-Your-Site-to-Receive-eConsults-and-or-eReferrals) will help guide setup in preparation for eReferral activation. It provides instructions for signing up for a user account, creating a site and submitting an EMR Integration Request form.

When completing the Getting Started Guide you will complete the following steps:

- Create your user account and verify your email.
- On first sign-in, review and agree to the Ocean License Agreement by clicking **I Agree** on the bottom right.
- You will be presented with the Ocean Privacy Primer. Please review and select **I Understand** to proceed.
- Create [a Shared Encryption Key](https://support.cognisantmd.com/hc/en-us/articles/115001651312-The-Shared-Encryption-Key) (SEK) for your site. Best [practices for storing your](https://support.cognisantmd.com/hc/en-us/articles/360004389792-How-do-I-protect-the-privacy-of-my-site-s-shared-encryption-key) SEK are to store in Cloud Connect, your mobile device/password manager as well as keeping a printed copy in a safe place for future reference. Your SEK cannot be recovered by support and if lost requires a reset.
- Complete your EMR Integration Request form.

Please be sure to add the **"PHSA Support (site 13871)"** [as your designated Support Site](https://support.cognisantmd.com/hc/en-us/articles/360019850851-Adding-a-Support-Site-to-Your-Site) at this step.

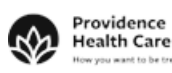

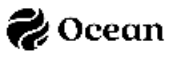